## MAC OS SCREEN FILTER APPS

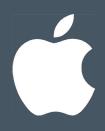

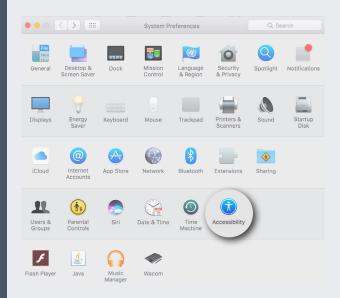

Macs have some built in options for adjusting your screen for accessibility.

From the Apple Menu choose System Preferences > Accessibility > Display

You now have some options such as inverting colours, using greyscale, or increasing contrast.

However, there are no options to apply a full tint across the screen.

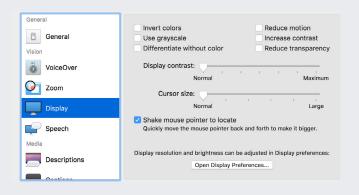

There are several apps in the **App Store** which do provide screen tints You can also add these onto NUA iMacs via Managed Software Centre

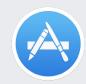

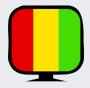

Screen Colours Filter Allows you to add a coloured filter right across the screen. There are a few colours to choose from, but not blue, unfortunately. Available for Free

| р |       | Ę         |              | 6        | мем<br>26% | .0 |
|---|-------|-----------|--------------|----------|------------|----|
| - |       | Screen Co | olors Filter | -        |            |    |
| ( |       |           | $\bigcirc$   |          |            |    |
| ( |       |           |              |          |            |    |
|   |       |           |              |          |            |    |
|   |       |           |              |          |            |    |
|   |       | •         |              | $\Box$   | )          |    |
|   | NVERT | DI        |              | RES      |            |    |
|   | OFF   | AUT       | OSTART #     | AT LOGIN |            |    |
|   | ŝ     | ) (8      | ₽)           | B        |            |    |
|   | RATE  | MORE      |              | QUIT     |            |    |

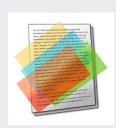

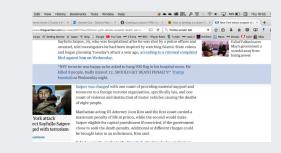

**Overlays!** is a simple application which highlights areas of the screen for reading. Available for free.

## WINDOWS SCREEN FILTER

### Windows 10 includes Color Filters as a part of Ease of Access system.

To customize the filters, do the following:

Open Settings. Go to Ease of Access -> Color and high contrast.

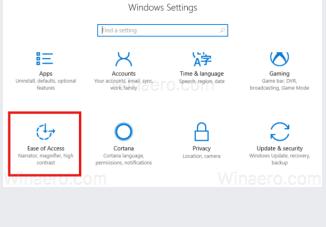

Winaero.com

Settings ero.com

On the right, select the desired filter from the drop down list under **"Choose a filter"**.

Now, you need to enable the filter. Turn on the option **Apply colour filters to the screen**. The selected filter will be applied instantly.

| < Settings ⊖ ∩ 0. C O M   | Winaero.com                                |
|---------------------------|--------------------------------------------|
| Ø Home                    | Color and high contrast                    |
| Find a setting            | Apply color filters to the screen          |
| Ease of Access            | • Off                                      |
| 명 Narrator                | Win + Ctrl + C to toggle filter on and off |
|                           | Wirchoose a filter                         |
| * Color and high contrast | Greyscale V                                |
| Closed captions           | High contrast                              |
| C Keyboard                | Choose a theme                             |
| () Mouse                  | None                                       |
| Cother options            | Winaero.com                                |
|                           |                                            |

f.lux®

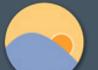

f.lux adjusts the colour temperature of your screen.

It is available to download for free for Windows, Mac or mobile.

#### Visit: justgetflux.com

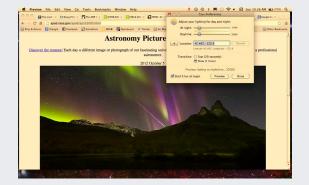

# **ADOBE READER / ACROBAT**

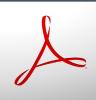

## Adobe Reader and Adobe Acrobat both give you the option to change the colour of backgrounds and text

**Mac** Acrobat / Reader menu > Preferences > Accessibility > Replace Document Colors > Custom Color > Page Background > Text Colour

Windows: Edit > Preferences > Accessibility > Replace Document Colors > Custom Color > Page Background > Text Colour

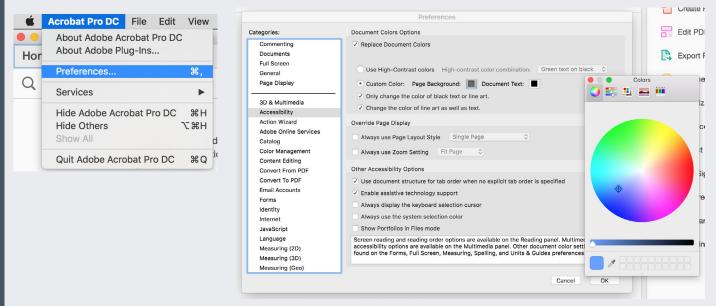

## **IN - BROWSER OPTIONS**

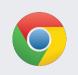

**Chrome** has numerous extensions available to aid with screen reading: Visit Chrome Web Store and search "Dyslexia"

Open
Dyslexic

**Open Dyslexic** Formats pages using the OpenDyslexic font and changes font colour to lower contrast for easier reading

**nOverlay** Tints the web pages you visit without the need for an overlay

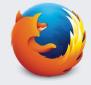

**Firefox** also has numerous extensions available to aid with screen reading: Choose the 'hamburger' menu at top right of your browser and then 'Add-Ons'

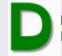

**Mobile Dyslexic** formats pages to the Open Dyslexic font. Also works on mobile.

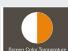

**Screen Colour Temperature** allows you to add a simple coloured overlay to your screen. You can adjust the opacity and colour values, and disable it easily.

# **MOBILE OPTIONS**

### iPhone iOS10 introduced Colour Filters as standard

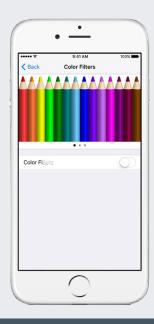

To turn on Colour Filters using the Accessibility Shortcut, follow these steps:

Go to **Settings > General > Accessibility > Accessibility Shortcut** and select **Color Filters**. Once you have Color Filters set up, you can quickly turn them on or off, by triple-clicking the Home button on your device.

You can adjust the intensity of any of the **Color Filters** to fit your needs. Go to Settings > General > Accessibility > Display Accommodations and adjust the Intensity slider to customize a filter that's more intense or less intense.

If you have colour or light sensitivity, you can change the **Color Tint** of your display. This will allow you to change the hue of the entire display on your iPhone, iPad or iPod Touch.

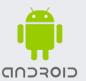

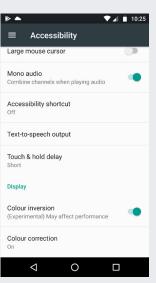

### Android phones have some accessibility settings as standard

The colour correction setting enables your device to compensate for colour blindness.

To enable or disable colour correction, follow these steps:

Go to **Settings > Accessibility > Colour correction**. Set the switch to the on or off position. To change the colour correction mode, select Correction mode, then choose one of the following options: Deuteranomaly (red-green) Protanomaly (red-green) Tritanomaly (blue-yellow)

You can also choose Colour Inversion to reduce screen glare.

Many third party apps are also available; search 'Color Filter' in the App Store or Google Play Store